# 히포차트 4

## 설치 안내서

### 1. 설치

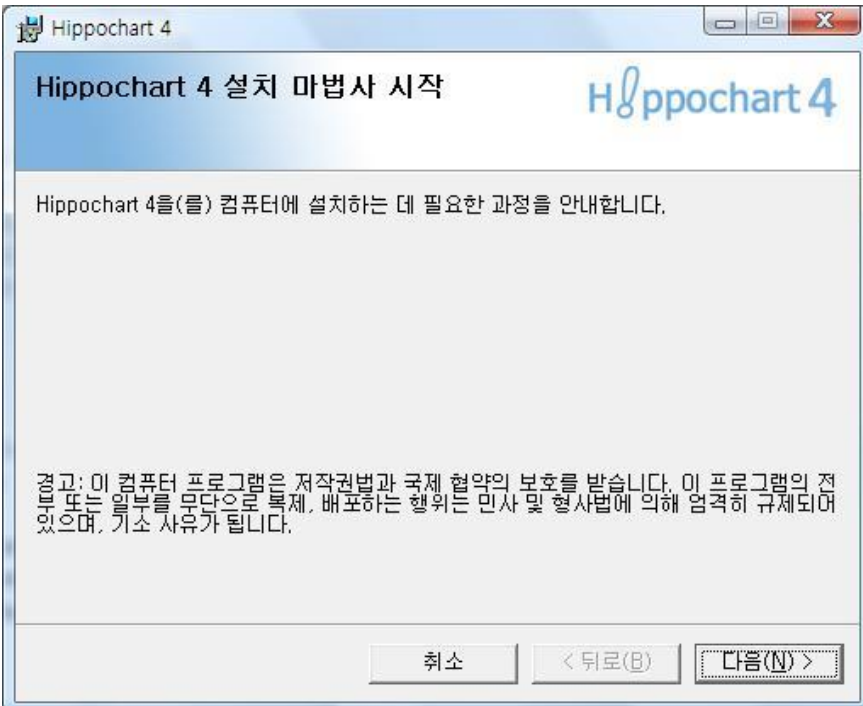

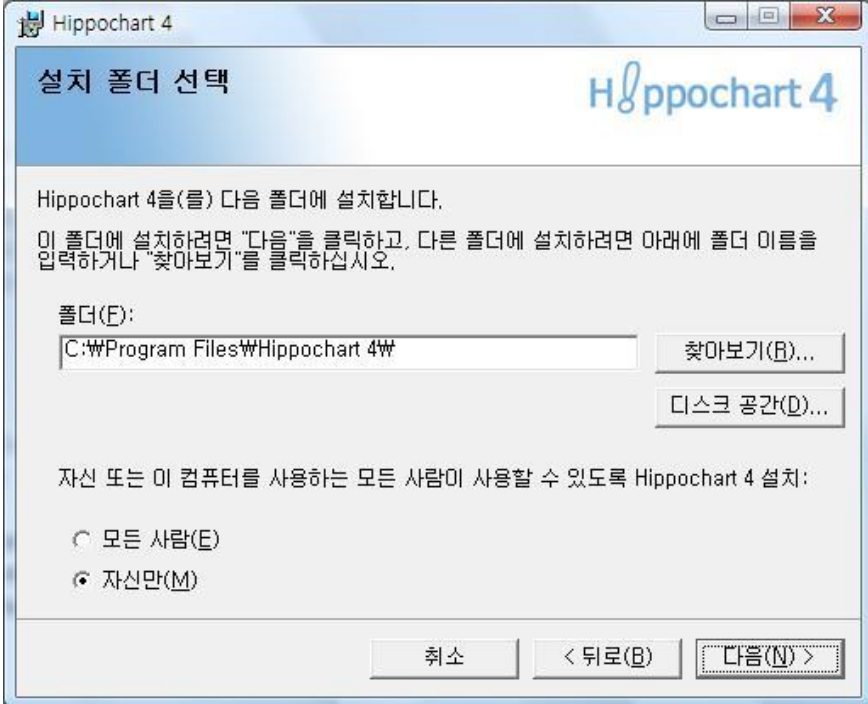

기본 설치 경로를 사용할 것을 권장하며 설치 경로를 변경했을 경우 별도의 세팅이 필요합니다.

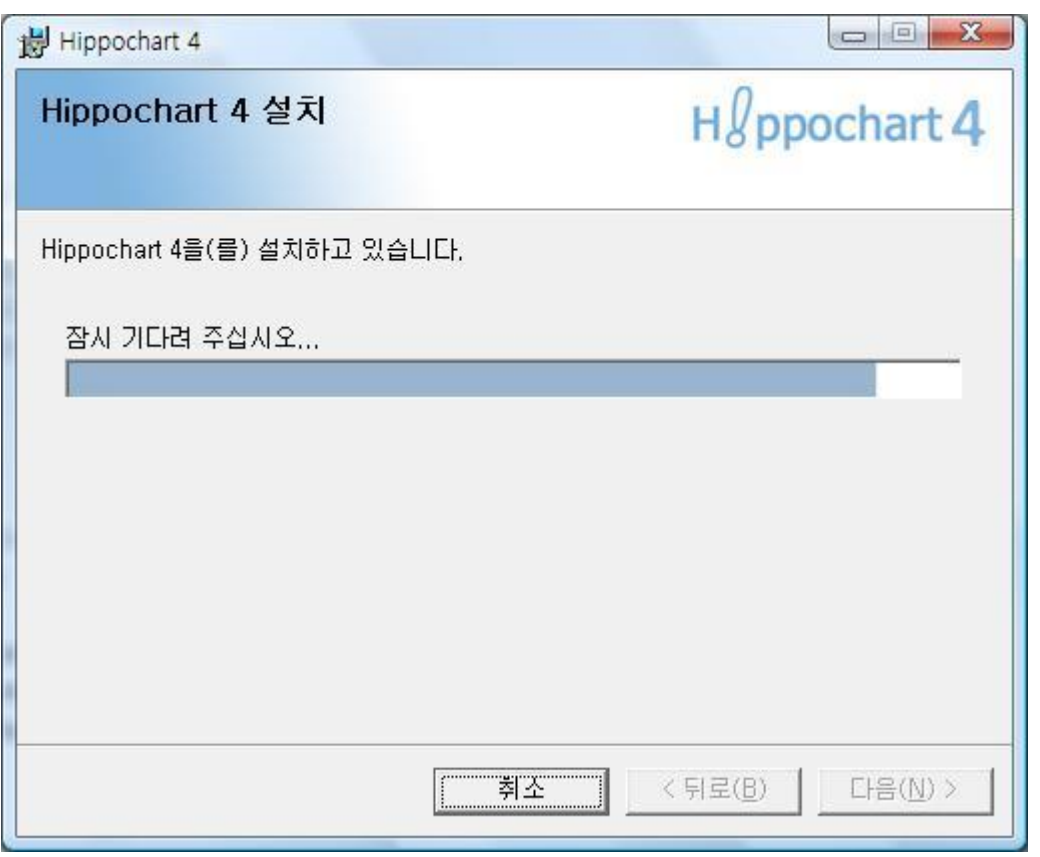

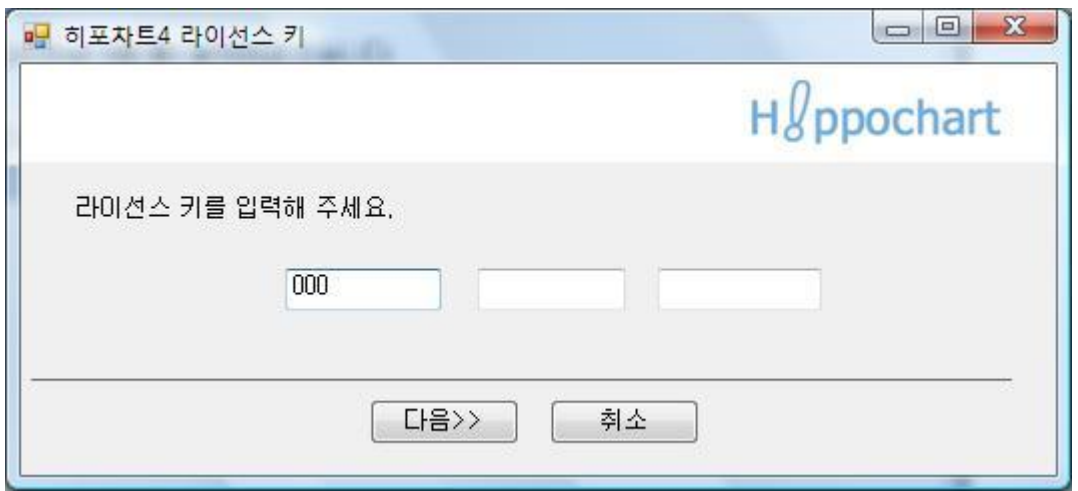

설치 중 라이선스를 등록하는 화면에서 해당 키를 입력합니다. 라이선스 키는 이메일을 통해 발 송되오니 확인하시고 입력하시면 되겠습니다.

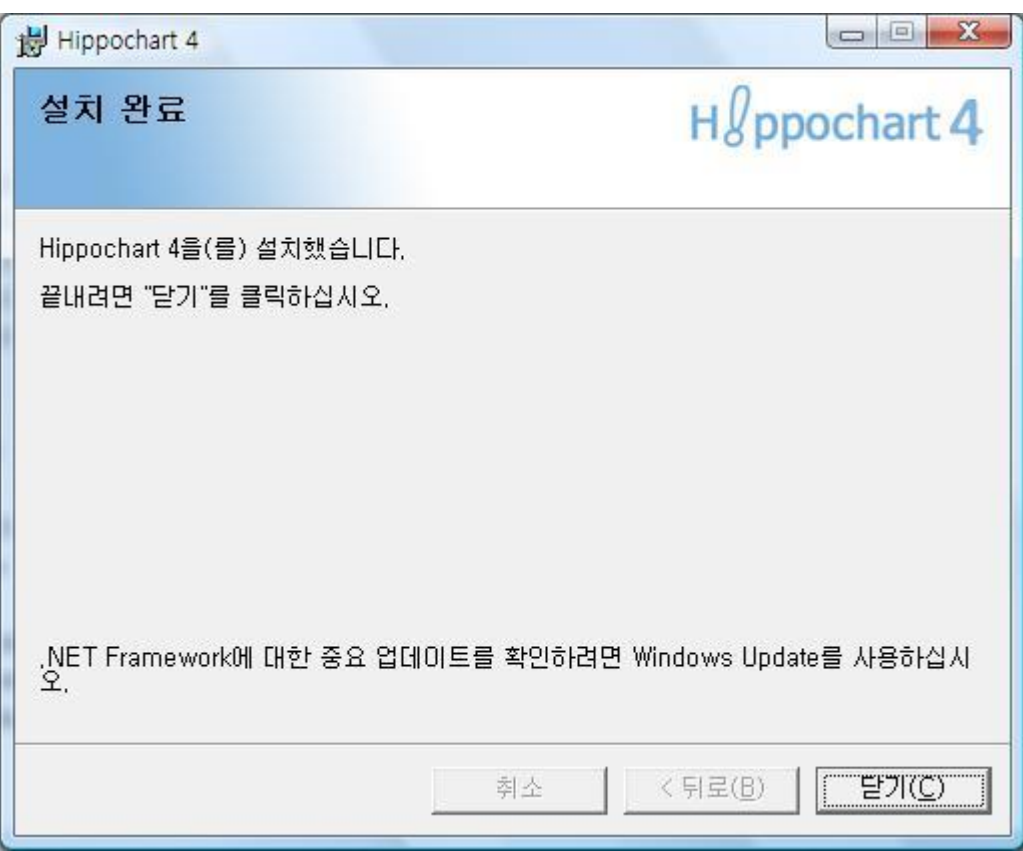

설치가 완료되었습니다.

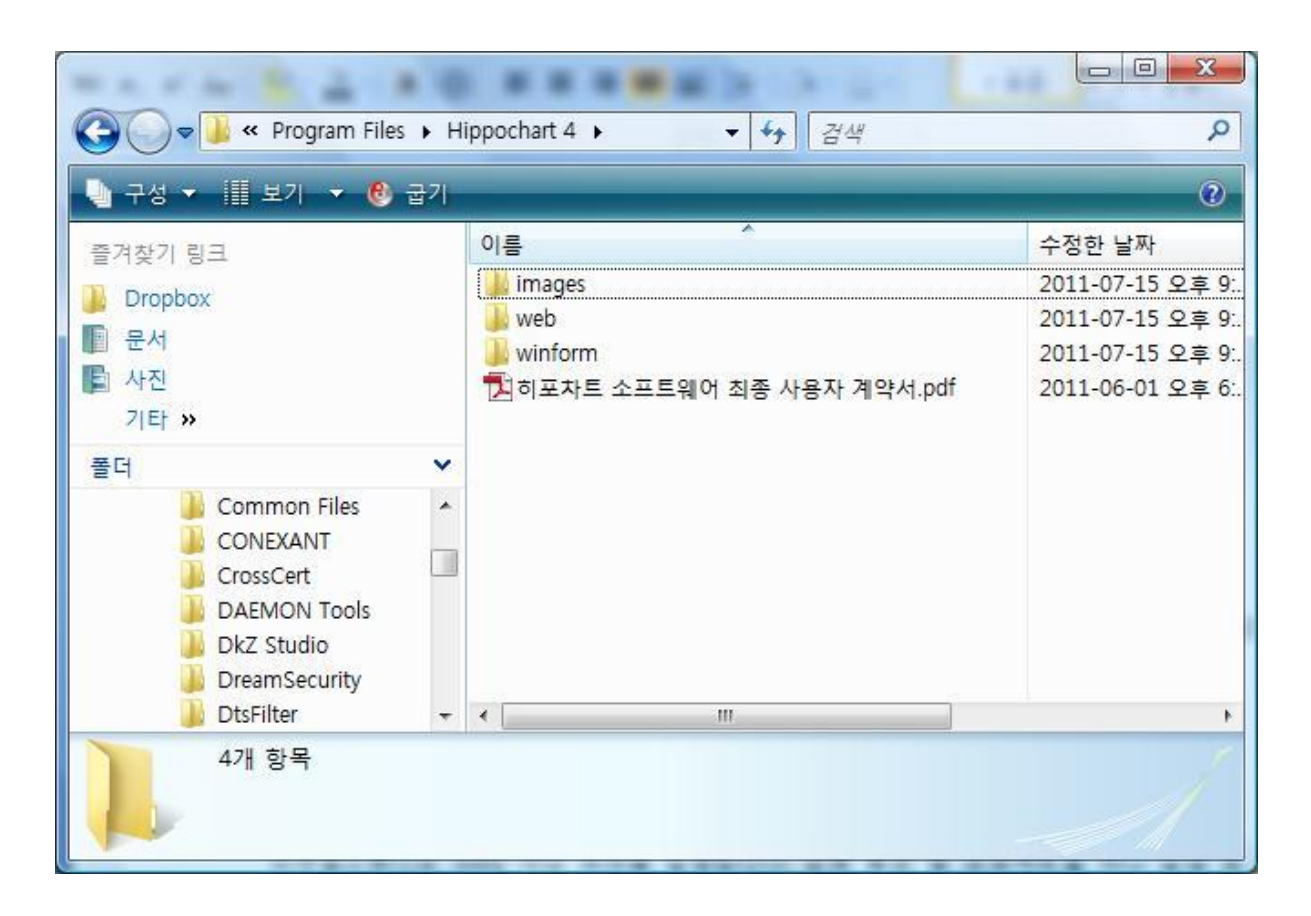

위 그림은 설치 폴더의 내용입니다.

인증이 완료될 경우에는 .hpo 파일이 생성됩니다.

#### 2. 개발 시작하기

비주얼스튜디오 2005 이상 버전을 실행합니다. 윈폼 혹은 웹 프로젝트를 하나 실행 후 왼쪽 도 구상자에서 마우스 오른쪽 버튼을 클릭합니다.

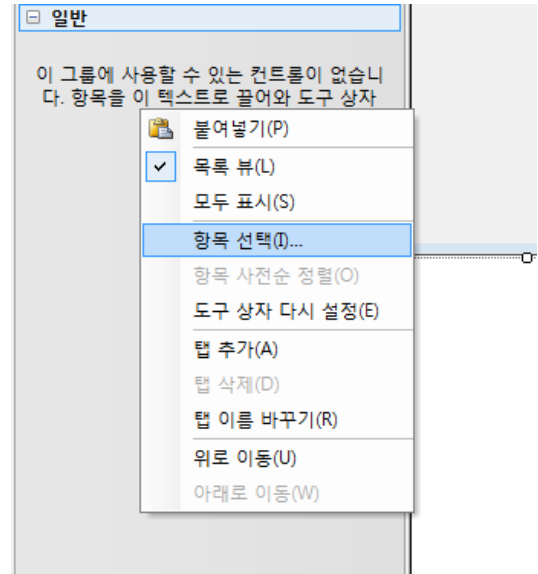

위 그림과 같이 항목 선택을 통해 히포차트 컴포넌트를 등록합니다.

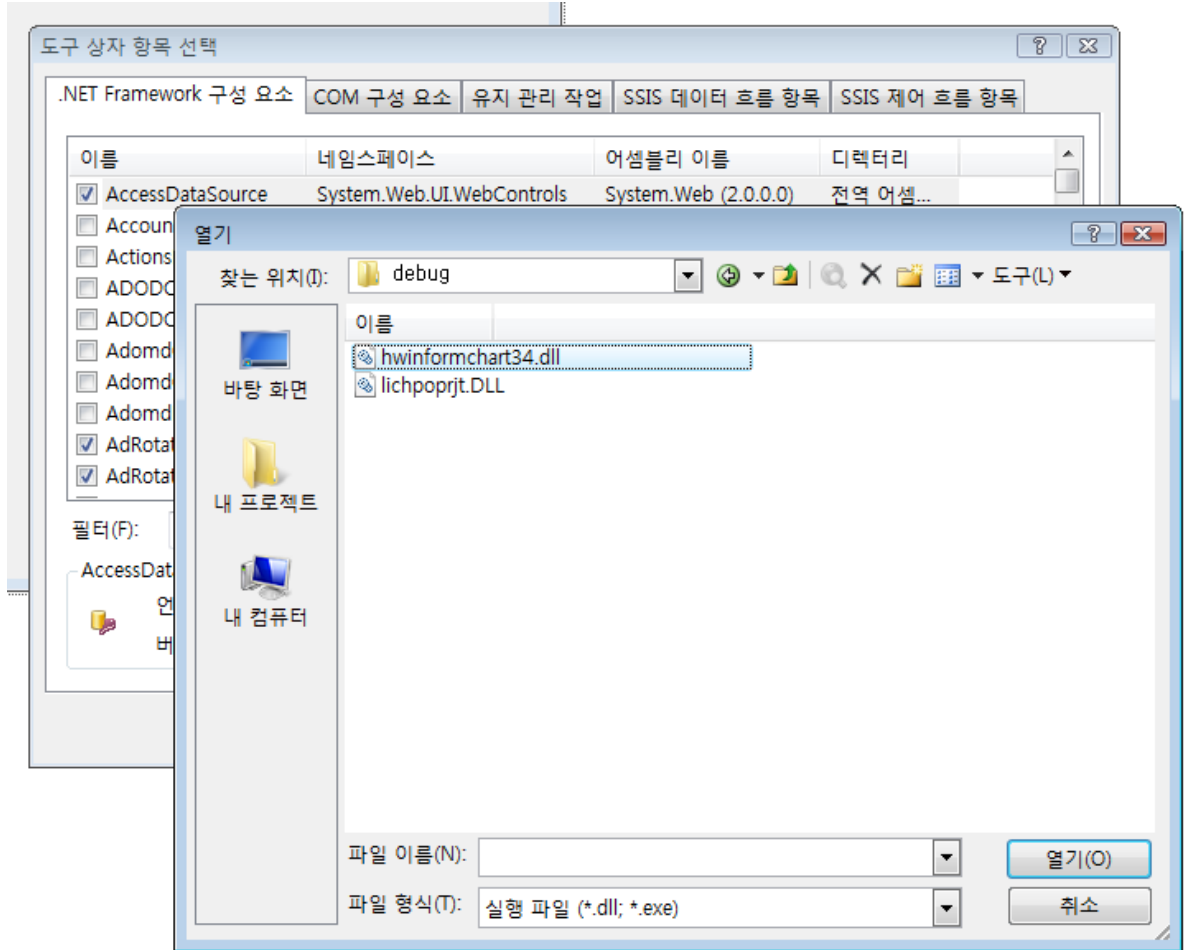

C:\Program Files\Hippochart 4\debug 폴더의 hwinformchart4.dll 을 찾아 열기를 누릅니다.

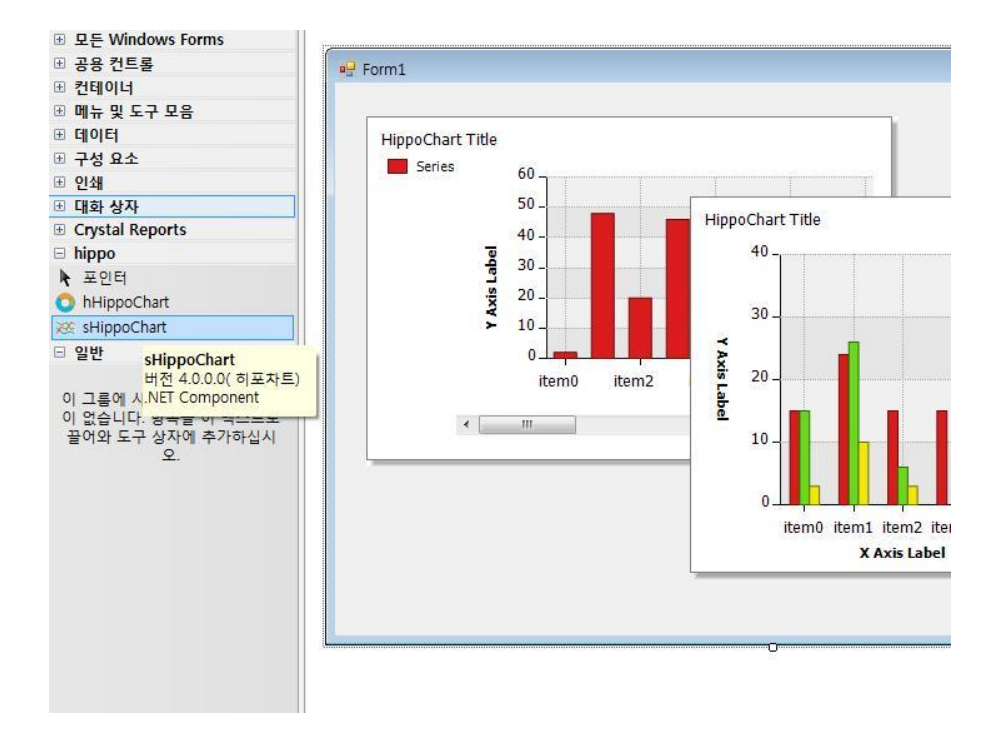

잘 추가가 되었습니다.

(참고- 설치 경로를 변경한 경우에는 히포차트의 아이콘이 나오지 않습니다. 단, 사용상 문제는 없습니다.)

위와 같이 도구상자에서 컨트롤을 끌어다 놓은 후 개발을 진행합니다.

#### 3. 제거하기

제거는 제어판을 통해서 하시거나 설치파일을 통해 진행합니다.

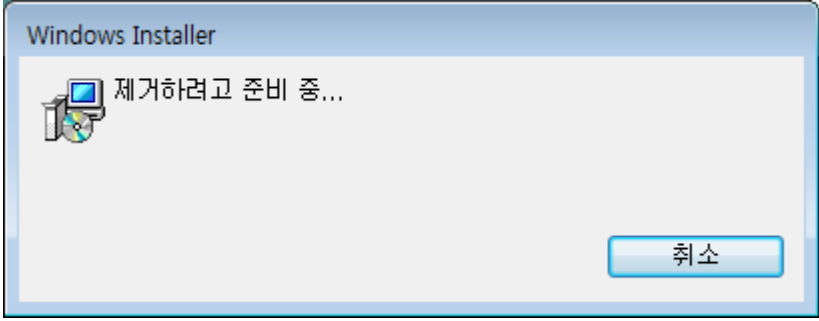

개발 컴퓨터가 바뀌거나 운영체제 재설치 등의 작업이 있을 경우 반드시 정상적은 루트를 통해 제거를 해야합니다.

히포차트는 설치 보다 제거가 중요하다고 할 정도로 제거 작업을 잘해주셔야합니다. 제거를 하 지 않고 운영체제를 재설치하시면 라이선스가 소멸됩니다. 유의해주시기 바랍니다.

#### 4. 배포하기

히포차트는 디자인타임 컴포넌트와 배포용 라이브러리가 분리된 구성을 하고 있습니다. 이는 디자인타임 컴포넌트가 다소 설정사항이 많으므로 최적의 성능을 제공하기 위함입니다. 배포용 dll은 차트를 그리기 위한 최소한의 구성으로 제작된 라이브러리로써 개발은 할 수 없는 버전입니 다.

개발 완료 후 클라이언트 혹은 웹서버에 배포할 때는 C:\Program Files\Hippochart 4\release 경로의 dll을 사용합니다.

#### 어셈블리 이름이 같으므로 배포 후 덮어씌우는 방식으로 처리하면 되겠습니다.

히포차트 웹 차트 컨트롤인 경우 배포 시 추가적으로 "사이트키" 를 세팅해주어야합니다. 세팅 방법은 히포차트 다운로드 페이지에서 별도의 페이지를 통해 이루어지며 등록과 동시에 이메일로 설정 내용이 발송됩니다.

<http://www.hippochart.com/hippo/download.aspx>

(주의- 배포 시에는 개발 시 생성하였던 라이선스 키파일을 배포하시면 안됩니다.)